## **Setting Up SVStation**

After installing SVStation you will want to add your SureVision NVR or Camera to the software so you can view it. This only needs to be configured one time.

Please follow the guide below to help you add your new device.

Start by launching SVStation. You will be greeted with a login prompt. Use **admin** for the username and **123456** as the password. This can be changed later!

You can select the **Auto Login** feature if you do not wish to see the login prompt each time you launch the program.

You can also **Save Password** so you do not have to type in a password each time you login.

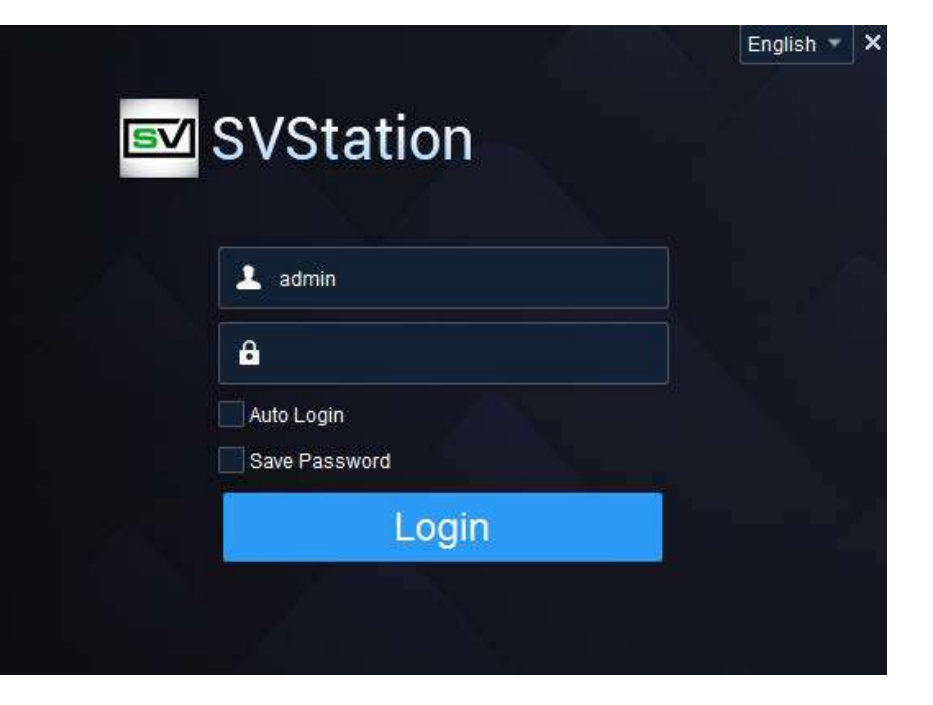

Click Login.

add your device.

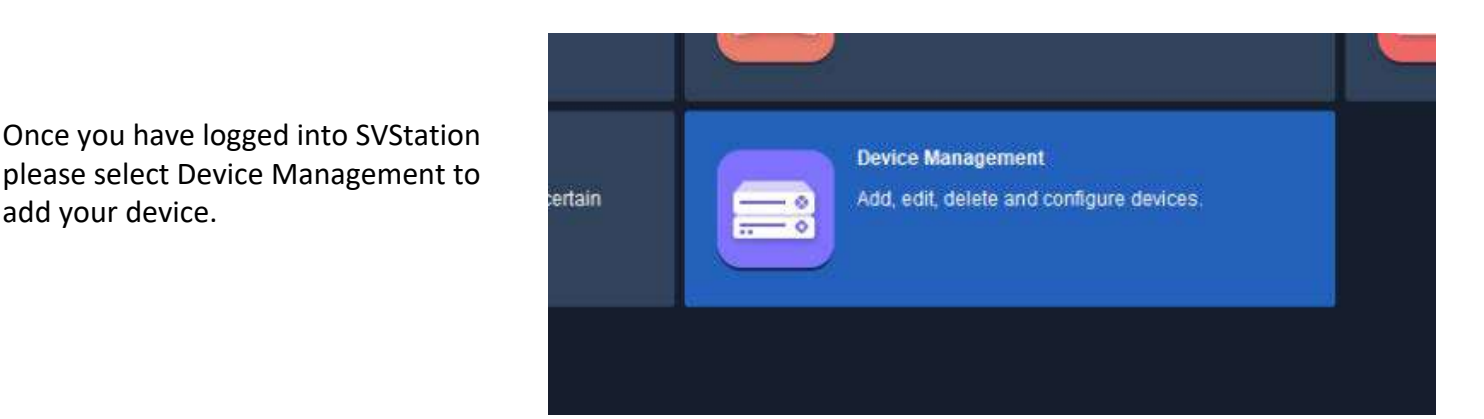

Inside of the **Device Management** menu click on **Cloud Device** on the left column.

If you have registered your NVR already please skip to page X.

If this is the first time configuration click **Register**. Leave this page open as we will be coming back to it later in this guide

You will be redirected to the registration URL to register your device for the first time.

Please enter a Username, Password, Confirm Password and a valid Email Address.

Click Acquire to send the Verification Code to your email entered. Check email and enter the Verification Code once you receive it.

Agree to the terms and conditions and click Sign Up.

Menu Control Panel Flaytack x Device Nanagement x People Counting x Group **Encoding Device** Decoding Device Cloud Device

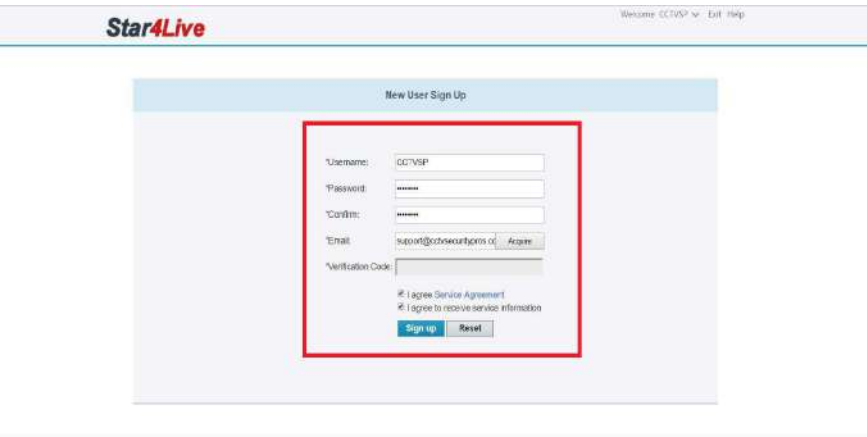

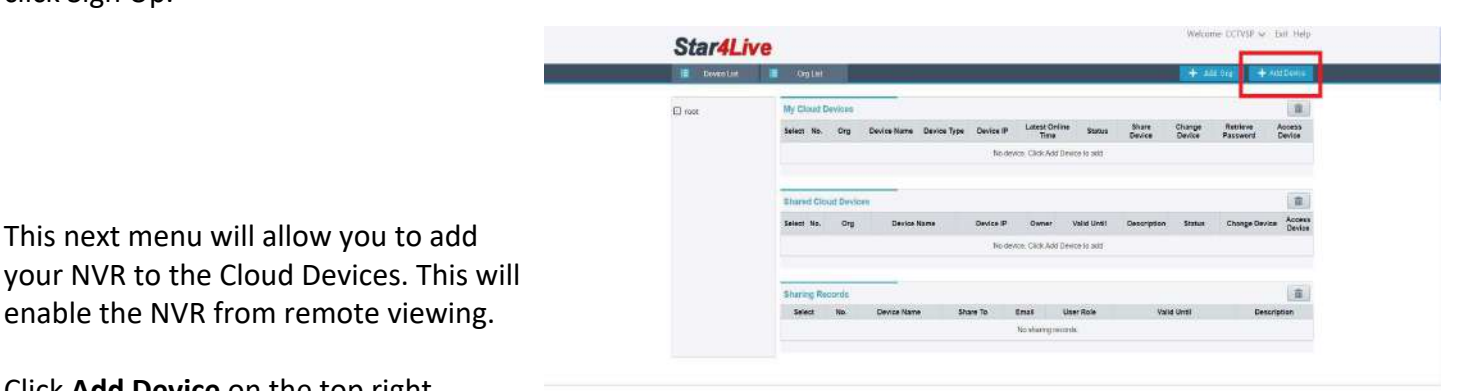

Click **Add Device** on the top right corner.

This next menu will allow you to add

enable the NVR from remote viewing.

In order to add your device you will need to locate your **Register Code** of your NVR unit. This can be found inside of the following menus.

**Menu** -> **System** -> **Network** -> **P2P**. You will need this code for the next section of the guide.

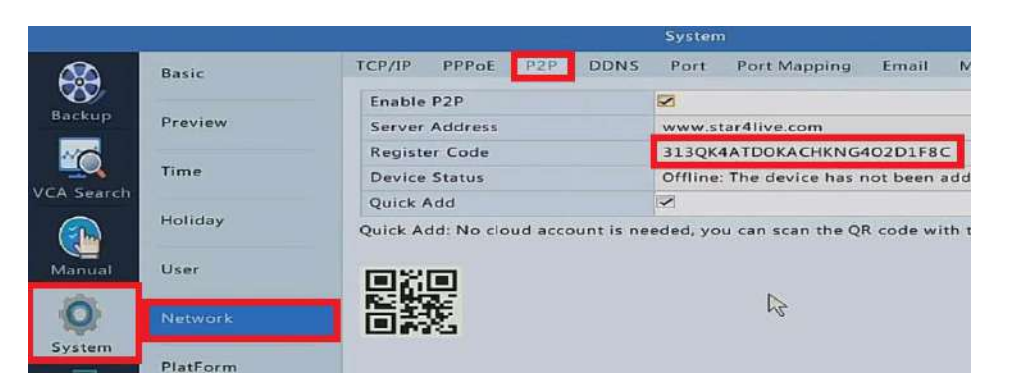

**Star4Live E** Descript **E** Enter in your **Register Code** exactly how it is shown on your network P2P menu. Next you Register Code: 313QKYYY7150OHS7GWN286R1D need to give your NVR a **Device**  Device Name: NVR **Name**. You may name the device foot Org Name: Select. anything you would like. Leave Add Back your **Org Name** as **root**. Click **Add** when complete.

VSP or Exit Help **Star4Live IE** (homela) 面 Your device has now been  $\Box$  roo Latest Online<br>Time Acessa<br>Device Share Change<br>Device No. Dry 1 Status Retrieve registered and can be remotely  $rot$ 72/82 164 134 5/31/2010<br>11:42:35 AM Online Share Change Access Intotal ( H = 1/1 b M ) b  $-01$  ega accessed from anywhere. You may close this page out once the NVR has been successfully added. No details: Click Add Device to add Select No. Email User Role

We will want to head back to the **Device Management** section of SVStation where we last left off and choose **Login**. We will use the **Username** and **Password** we just created

If you highlight **Auto Login** you will not need to login each time your open the software to view your cameras.

Click **Login** once your credentials have been entered.

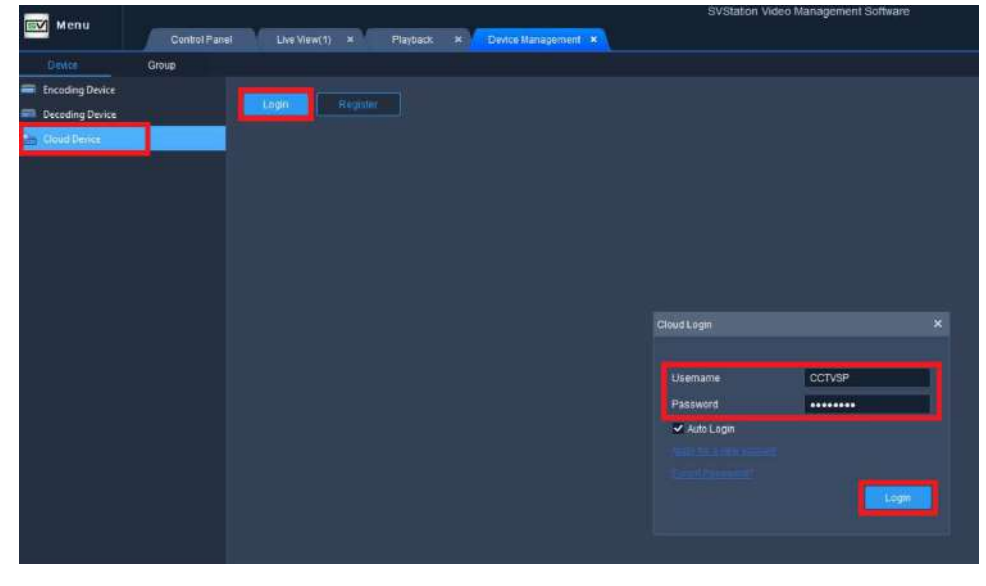

Once you are logged into your account on SVStation click on **Device Details** towards the top of the screen. Highlight the **check box** next to your device and click **Add**.

If your device does not show up in the Device Details you may need to refresh the devices associated to your account. Click the **Refresh** button to do that.

Once your device has been added and you are showing an **Online** status in your device list you may now watch Liveview video.

To get to this menu click on the **SV Menu** or **Control Panel** tabs towards the top left of the screen.

Select **Live View**.

Inside of Liveview you can double click on your newly added **Device** to open every camera connected at once. Or you may double click on one camera at a time to open only one.

You can change window views towards the bottom of the page and rearrange camera views by dragging and dropping cameras to the appropriate window.

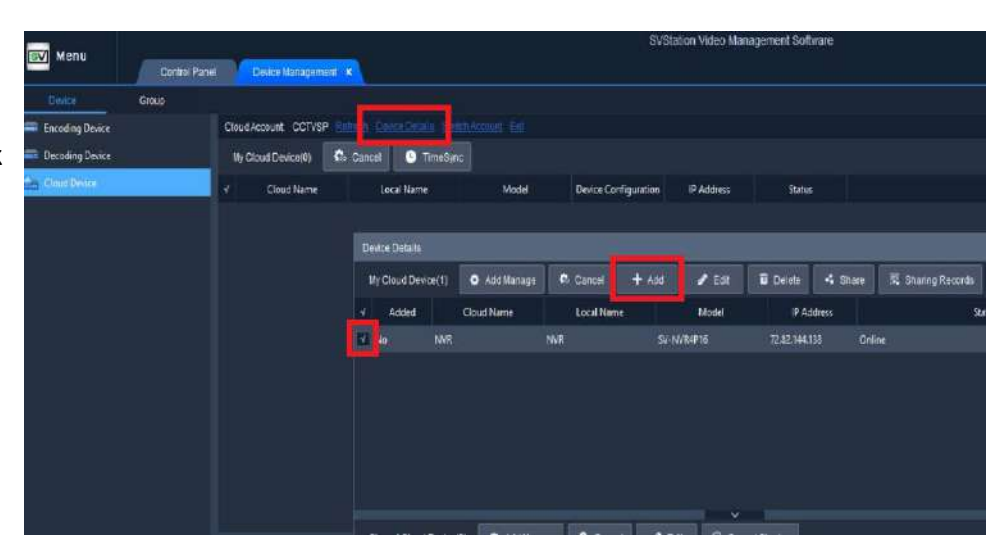

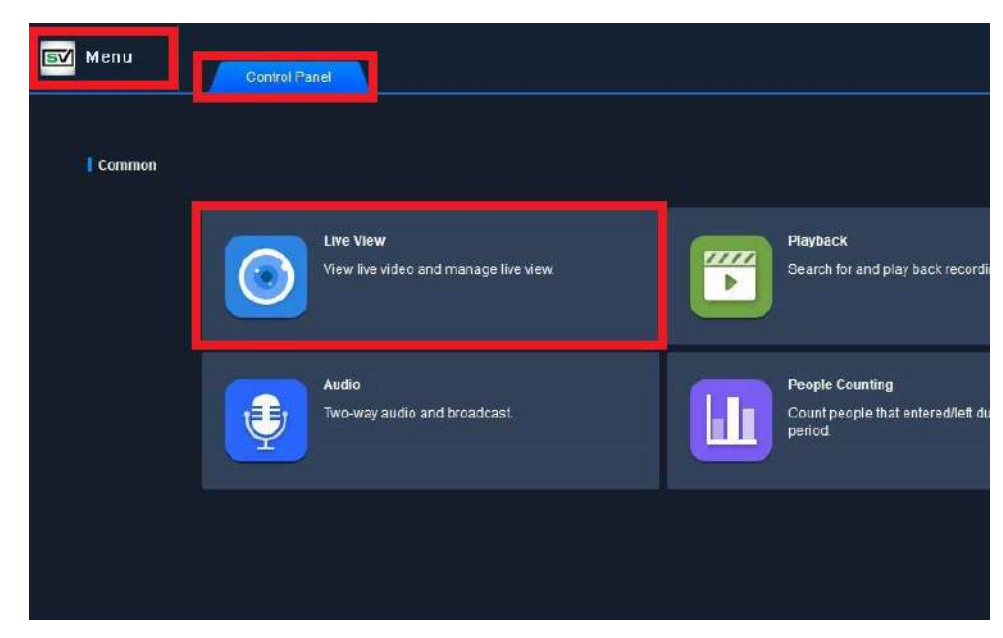

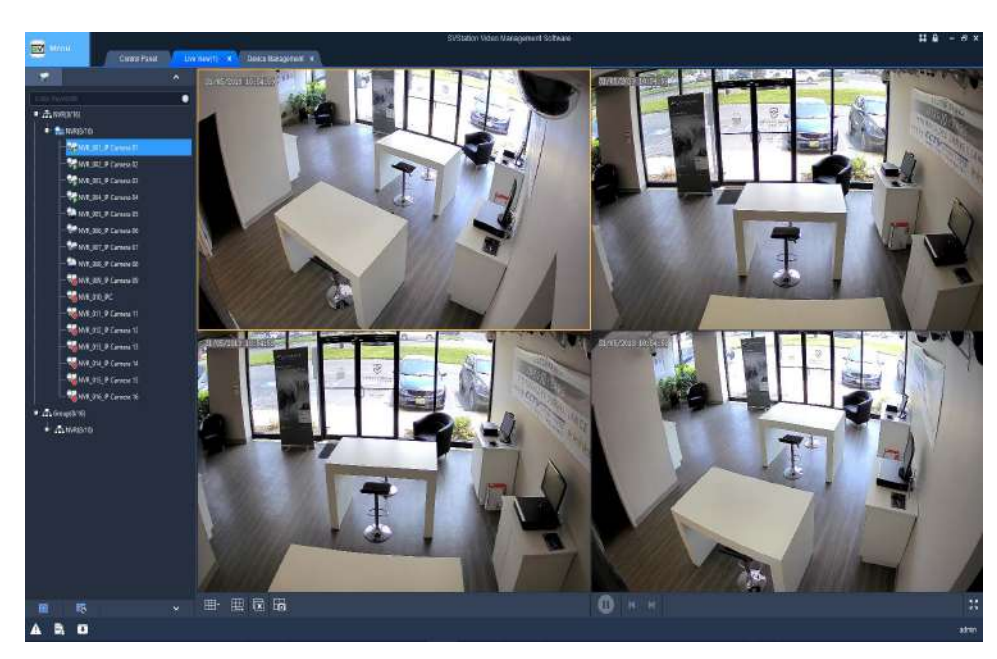

**This completes the Remote Viewing P2P guide.** 

## **Connecting NVR (LAN Only)**

If you would like to add your cameras only on a local network you can follow the guide below. Please note the following guide will not allow you to remotely view cameras over the Internet. This is for local viewing only. Please see the

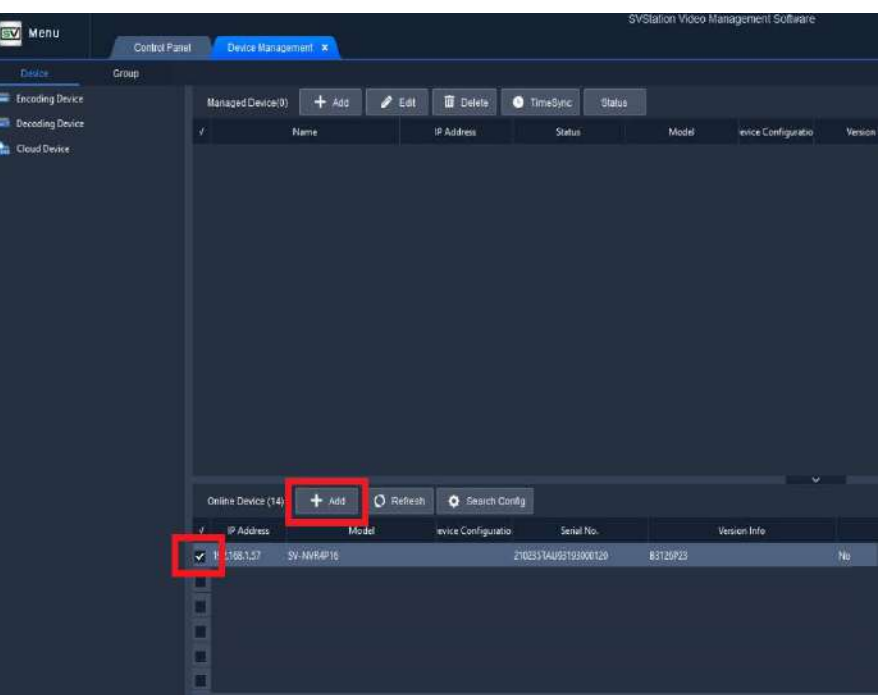

Inside of the **Device Management** you will see This menu is split into two sections. **Managed Devices** and **Online Devices**.

You will first need to find your device in the **Online Device** section towards the bottom half of the screen. Click on the **Checkbox** next to the device you would like to add. Once checked click the **Add** button above.

Once the device has been added it will move to the top of the screen under the **Managed Devices** section.

After a few seconds you will see the device status change to **Online**.

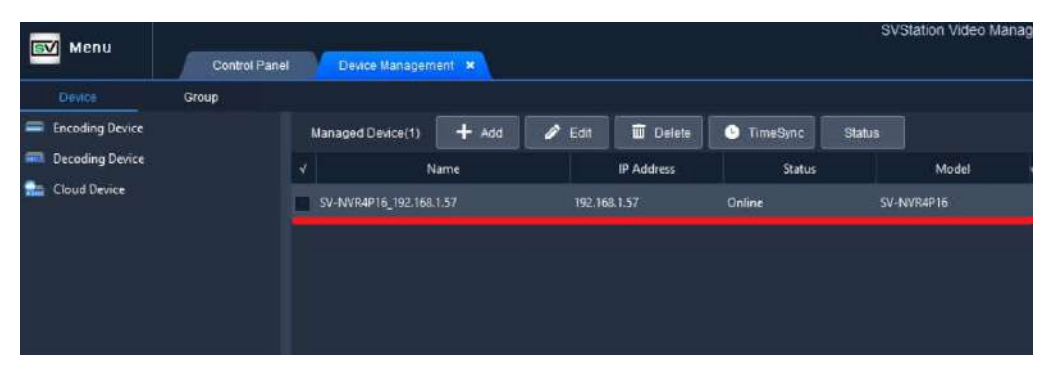

Now that our device has been added into SVStation we can now exit the Device Management section. This workstation is now ready to view the your cameras!

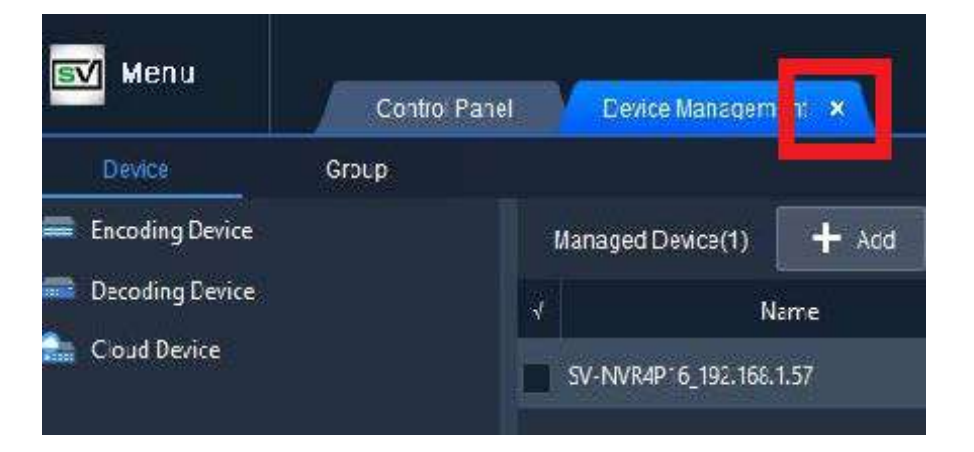